# Lenovo ideapad 320

IdeaPad 320-15ISK/ideapad 320H-15ISK / ideapad 320L-15ISK/ideapad 320R-15ISK / ideapad 320E-15ISK/ideapad 320-15IKB / ideapad 320H-15IKB/ideapad 320L-15IKB / ideapad 320R-15IKB/ideapad 320E-15IKB / ideapad 320-15IKB Touch Kasutusjuhend

**PINOVIS** 

### **Märkused**

- Tutvuge enne arvuti kasutamist oluliste ohutus- ning kasutusjuhistega.
- Kõige värskema informatsiooni elektroonilise sobivuse ning loodushoiu kohta leiate tootja veebilehelt.
	- Elektroonilise sobivuse kohta leiate infot:
	- <http://www.lenovo.com/compliance> - Keskkonnakaitse kohta leiate infot:
	- <http://www.lenovo.com/ecodeclaration>
- Mõned juhised eeldavad, et kasutusel on operatsioonisüsteem Windows® 10. Kui kasutate mõnda teist operatsioonisüsteemi, võib mõne toimingu kasutamine erineda kasutusjuhendis toodud kirjeldustest. Kui kasutate mõnda teist operatsioonisüsteemi, võivad mõned toimingud olla piiratud.
- Juhendis kirjeldatud funktsioonid on enamikel mudelitel ühised. Mõned funktsioonid võivad olla konkreetsel mudelil mitte kasutatavad ning samas võib seadmel olla funktsioone, mida juhendis ei ole kirjeldatud.
- Joonised võivad tegelikkusest veidi erineda. Kuvatõmmised on toodud informatiivsel eesmärgil. Palun tutvuge konkreetse mudeli võimalustega.

### **Regulatsioonid**

• Lisainfot leiate veebilehelt [http://support.lenovo.com.](http://support.lenovo.com/)

### **Esimene väljaanne (Veebruar 2017) © Copyright Lenovo 2017.**

PIIRATUD ÕIGUSTE TEAVE: Tarkvara kasutamise piirangud on toodud General Services Administration "GSA" lepingus GS-35F-05925.

### **Sisukord**

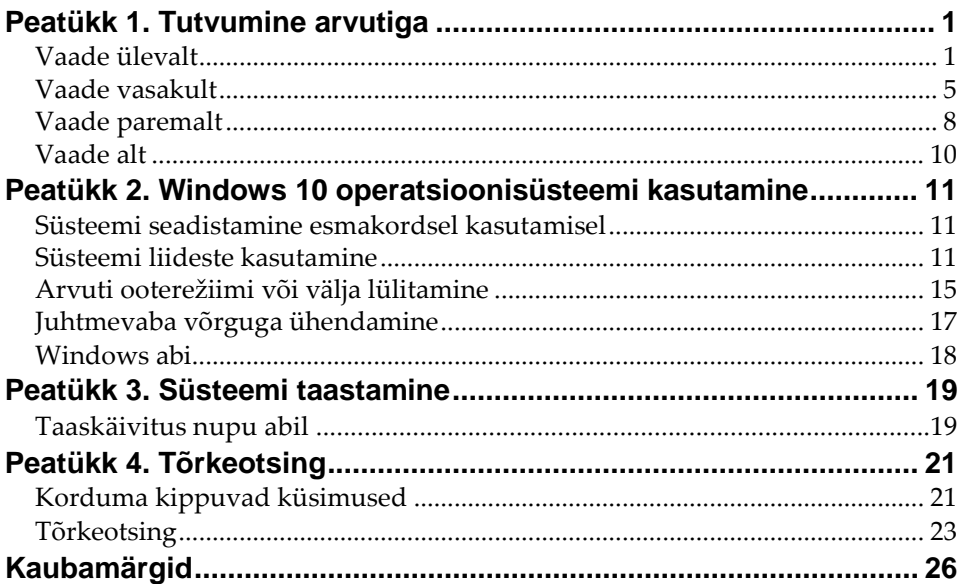

<span id="page-4-1"></span><span id="page-4-0"></span>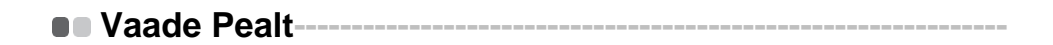

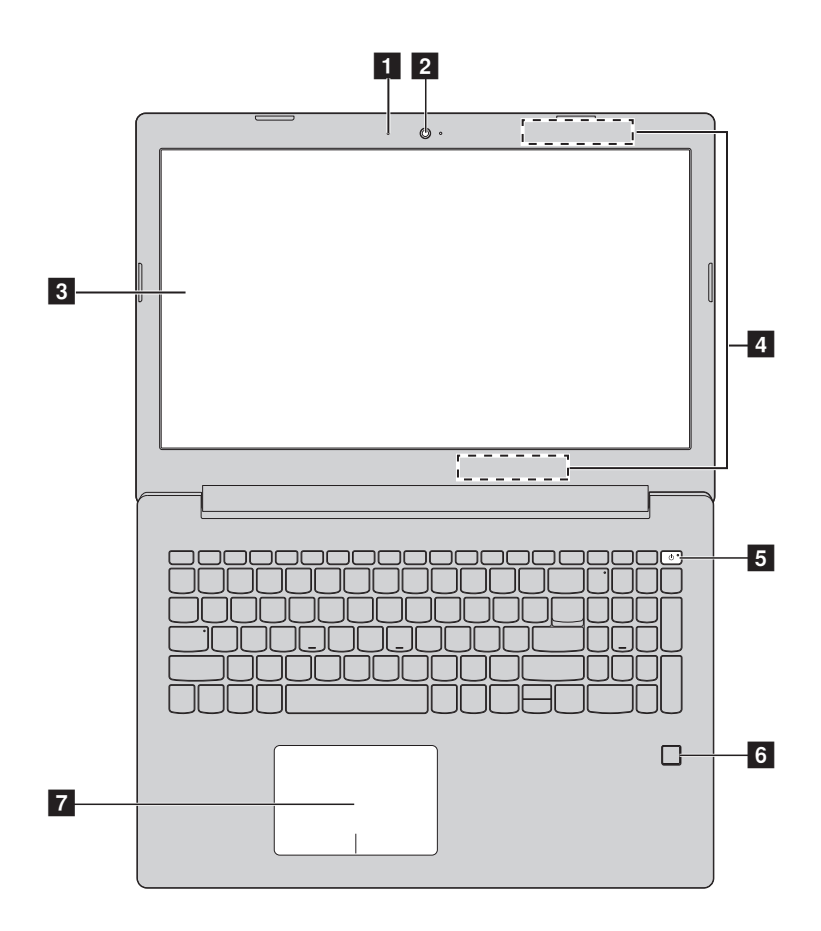

 **Märkus:** Katkendjoonega on märgitud osad, mis ei ole nähtavad.

#### **Tähelepanu:**

**•** Ärge avage ekraani rohkem kui 170 kraadi. Enne ekraani sulgemist tuleb veenduda, et pastapliiatsid või muud esemed ei jääks klaviatuuri ning ekraani vahele – ekraan võib kahjustuda. Ekraan võib kahjustuda

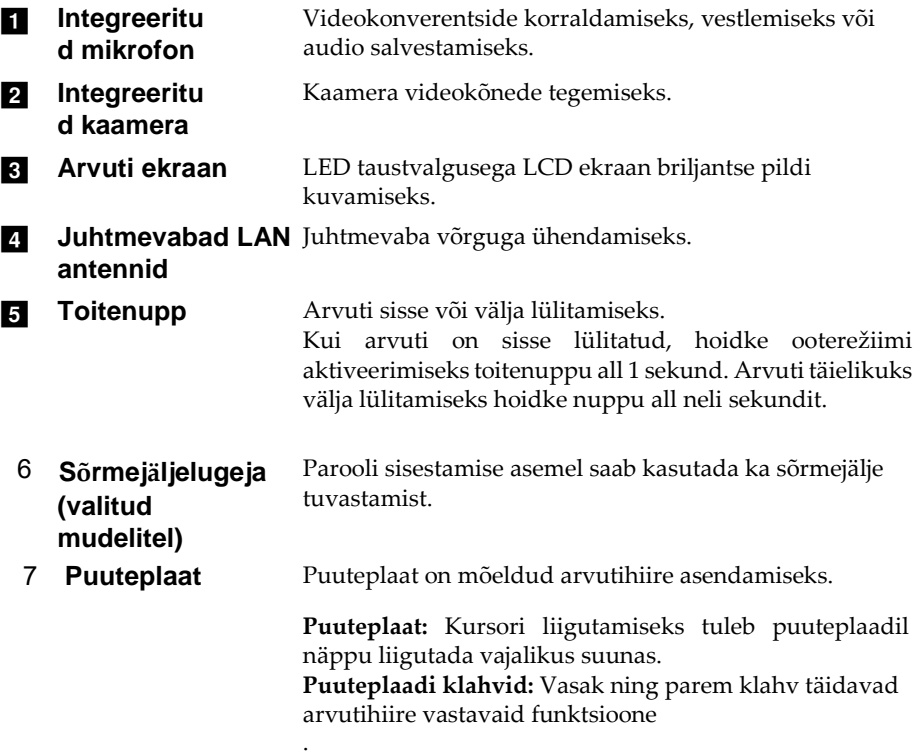

 **Märkus:** Puuteplaadi sisse/välja vajutamiseks vajutage klahvi **F6** ( ).

### **Klaviatuuri kasutamine**

### **Funktsiooni** "Hotkey" kasutamine

Süsteemi seadistuste avamine ühe nupuvajutusega.

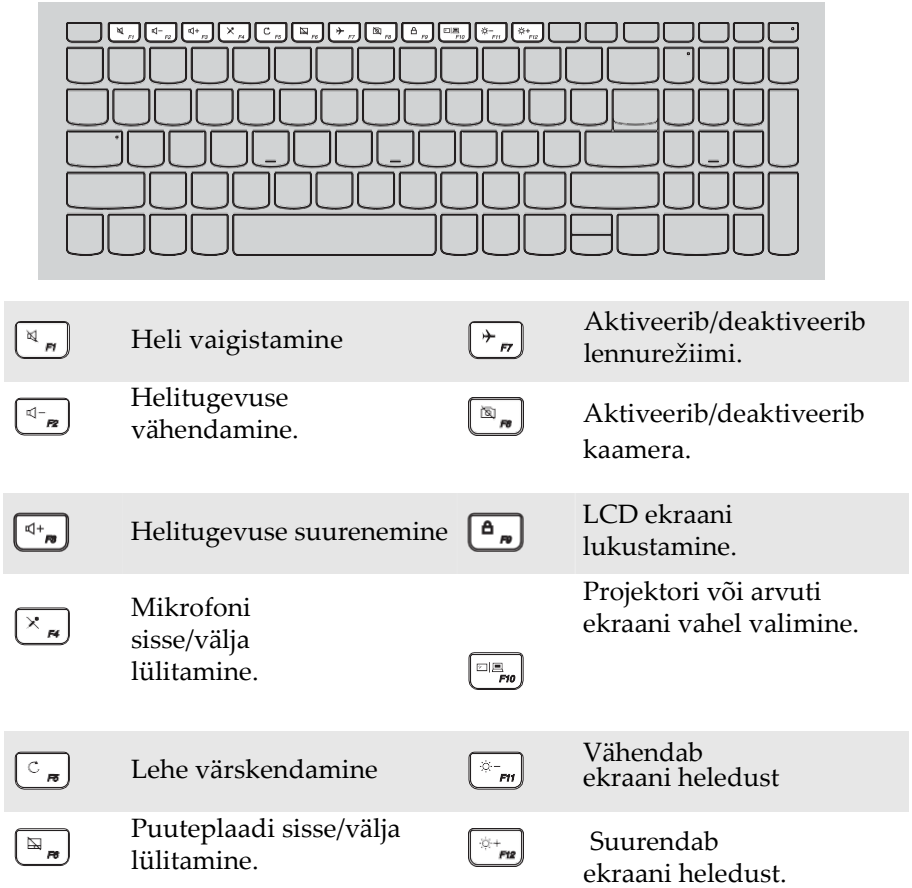

**Märkus:** Kui BIOS seadistusaknas on HotKey Mode valikuks mitte Enabled vaid Disabled, tuleb koos kiirvalikuklahviga vajutada ka klahvi Fn.

### **Funktsiooniklahvide kombinatsioonid**

Erinevate võimaluste kasutamine funktsiooniklahvide abil. Funktsiooni kasutamiseks hoidke all **Fn** 1; seejärel vajutage funktsiooniklahvi 2.

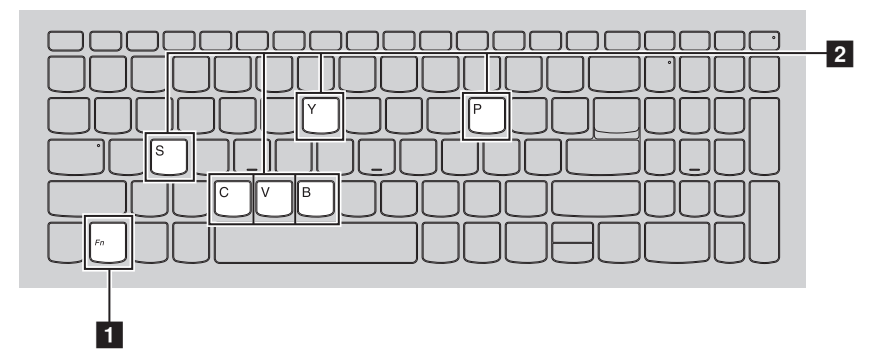

Allpool on toodud funktsiooniklahvide kirjeldus.

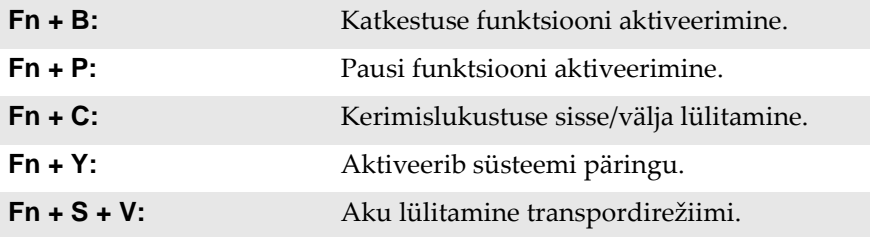

### <span id="page-8-0"></span>**Vaade vasakult ---------------------------------------------------------**

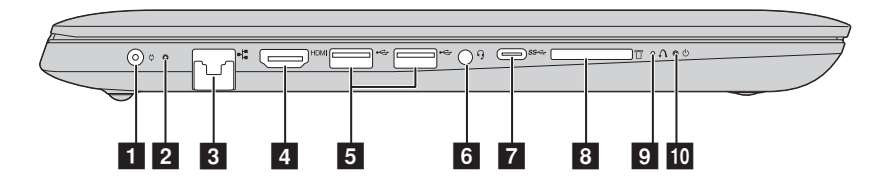

**1 Toiteploki pesa** 

Toiteploki ühendamiseks.

**2 Aku oleku märgutuli**

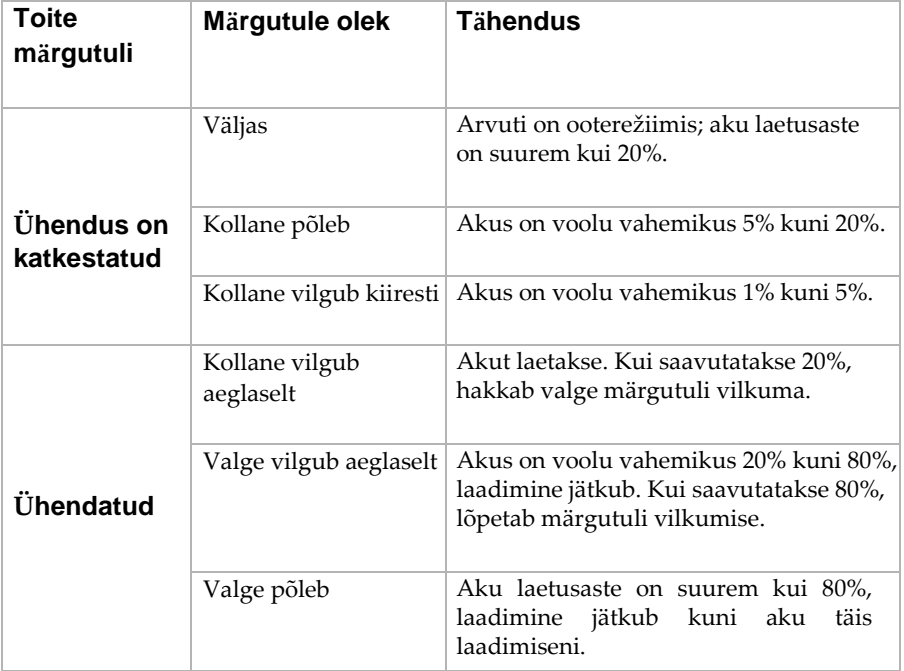

- Arvuti ühendamiseks kohtvõrguga. 3 **RJ-45 pesa** d
- HDMI liidesega seadmete (teler vms.) ühendamiseks. 4 **HDMI pesa**
- 5 **USB 3.0 liides** USB seadmete ühendamiseks.

**Märkus:** [Lisainfot](#page-10-0) 

[leiate](#page-10-0) [alajaotusest](#page-10-0) "USB seadmete ühendamine

6 **Combo audioliides** Kõrvaklappide ühendamiseks.

#### **Märkused:**

- **•** Combo audioliides ei sobi tavaliste mikrofonidega.
- **•** Standardite erinevuse tõttu ei pruugi kõikide kõrvaklappide mikrofonidega audiosalvestus õnnestuda.
- 7 **Type-C pesa** Type-C pesa toetab: USB 3.1 Gen 1, Väljund 5V DC, 0.9A DC 8 **Mälukaardi pesa** Mälukaartide sisestamiseks (ei kuulu komplekti)

**Märkus:** [Lisainfot leiate lõigust "Mälukaartide kasutamine \(ei kuulu komplekti\)", lk 9.](#page-12-0)

**9 Novo nupp** Kui arvuti on välja lülitatud, avab selle klahvi vajutamine BIOS seadistusrežiimi või alglaadimismenüü.

#### 10 **Toite oleku**

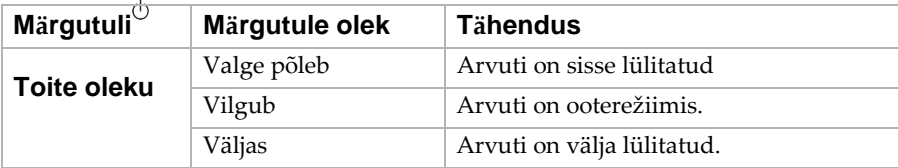

<span id="page-10-0"></span>**USB seadmete ühendamine**

USB seadmete ühendamiseks ühendage USB pistik (Type A) arvuti USB liidesega.

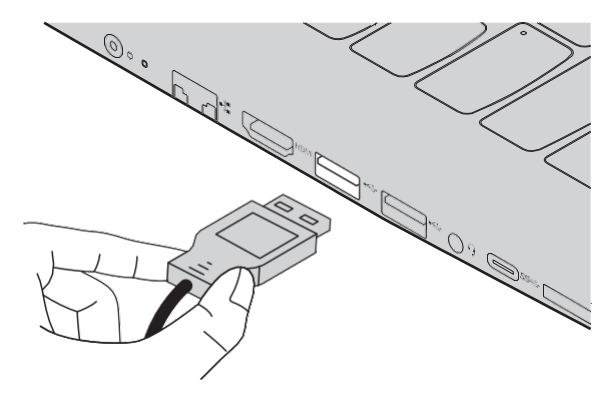

Kui USB seade ühendatakse arvutiga esimest korda, paigaldab Windows operatsioonisüsteem arvutisse vajalikud draiverid automaatselt. Peale draiverite paigaldamist võib seadet ühendada või eemaldada ilma lisategevusteta.

**Märkus:** Tavaliselt suudab Windows lisaseadmed ise tuvastada ning vajalikud draiverid paigaldada. Mõne seadme puhul on vaja vajalikud draiverid paigaldada enne seadme ühendamist. Sellisel juhul saate paigaldamise kohta juhiseid seadme kasutusjuhendist.

Enne USB seadme lahti ühendamist tuleb veenduda, et andmeedastus arvuti ning seadme vahel ei ole aktiivne. Ohutuks lahtiühendamiseks vajutage ikoonile Safely Remove Hardware and Eject Media.

**Märkus:** Kui USB seade kasutab lisatoidet, tuleb selle toitejuhe seadmega ühendada enne USB liidesega ühendamist. Vastasel juhul võib arvuti seadet mitte ära tunda.

<span id="page-11-0"></span>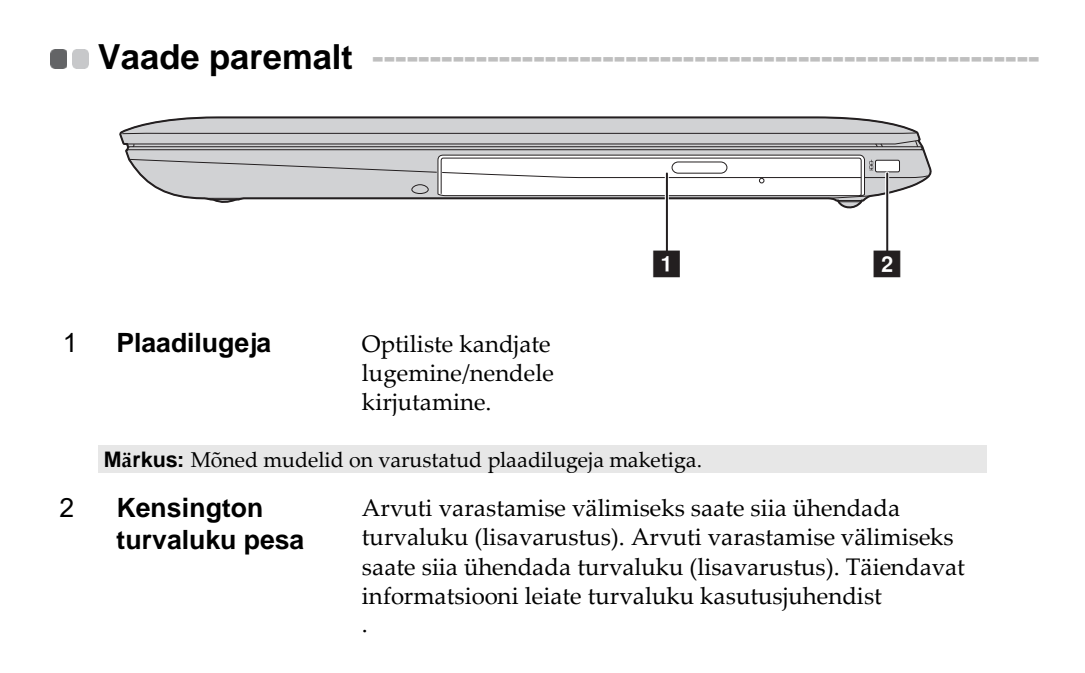

#### **Märkused:**

- **•** Enne turvaluku ostmist tuleb veenduda selle sobivuses turvaaavaga.
- **•** Turvaluku kasutamisel vastutate teie selle kasutamise jms. eest. Lenovo ei vastuta turvalukuga seotud toimingute eest.

### <span id="page-12-0"></span>**Mälukaartide kasutamine (ei kuulu komplekti)**

Arvutiga saab ühendada allpooltoodud mälukaarte:

- Secure Digital (SD) kaart
- Secure Digital High Capacity (SDHC) kaart
- Secure Digital eXtended Capacity (SDXC) kaart
- MultiMediaCard (MMC)

#### **Märkused:**

- **•** Sisestage pesasse korraga ainult üks mälukart.
- **•** Kaardilugeja ei ühildu SDIO seadmetega (SDIO Bluetooth, vms.).

### **Mälukaardi sisestamine**

Lükake mälukaart pesasse kuni lõpuni.

### **Mälukaardi eemaldamine**

Tõmmake mälukaart ettevaatlikult pesast välja.

**Märkus:** Andmete kadumise vältimiseks vajutage enne kaardi eemaldamist ikoonile Safely Remove Hardware and Eject Media.

<span id="page-13-0"></span>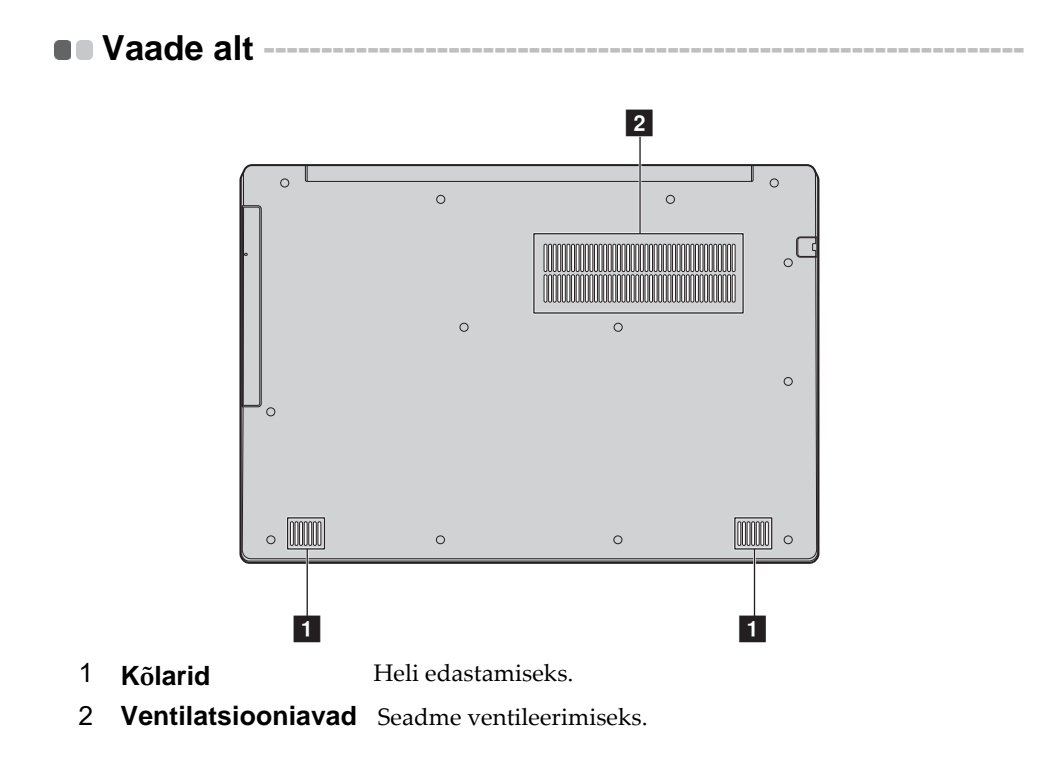

**Märkus:** Veenduge, et ventilatsiooniavad ei oleks blokeeritud. Vastasel juhul võib arvuti üle kuumeneda.

### <span id="page-14-0"></span>**Peatükk 2. Windows 10 operatsioonisüsteemi kasutamine**

### <span id="page-14-1"></span>**Süsteemi seadistamine esmakordsel kasutamisel --------------------------------------------------------------**

Esmakordsel kasutamisel tuleb määrata olulised süsteemi seadistused . Konfigureerimine:

- Kinnitage, et nõustute kasutuslitsentsi tingimustega
- Seadistage internetiühendus
- Registreerige operatsioonisüsteem
- Looge kasutajakonto

### <span id="page-14-2"></span>**Süsteemi liideste kasutamine -------------------------------------**

### **Tagasipöördumine peamenüüsse**

Windows 10 sisaldab võimsat ning mugavat Start-menüüd. Start-menüü kuvamiseks on mitu võimalust:

- Peamenüü avamiseks vajutage nuppu "Start".
- Vajutage klahvi Windows .

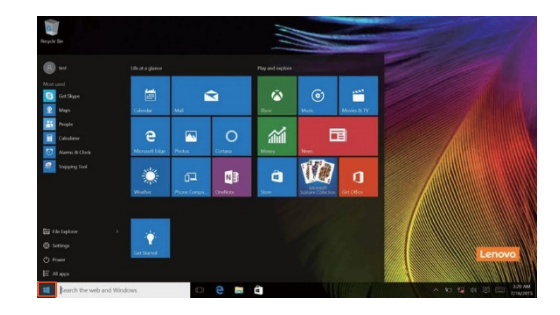

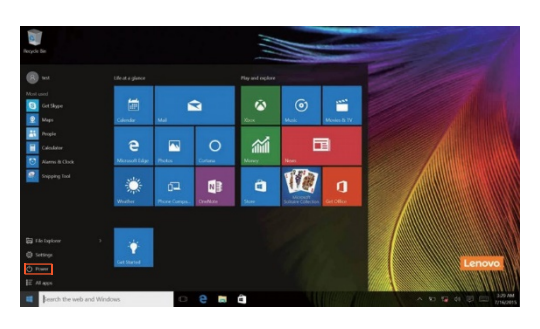

Arvuti ooterežiimi või välja lülitamiseks vajutage "Power" nuppu.

Peamenüüst leiate kõik paigaldatud ning viimati kasutatud rakendused.

### **ACTION CENTER**

Valige avamiseks ACTION CENTER ikoonile  $\boxed{\pmb{\boxdot}}$  .

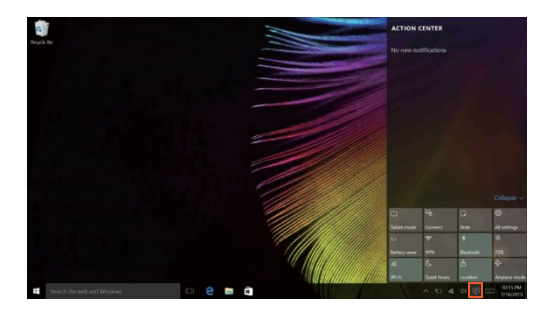

Rakendus ACTION CENTER, kuvab olulist infot Windows operatsioonisüsteemi ning rakenduste kohta. Lisaks saate kiiresti üldiseid seadeid muuta.

### **Tegumiriba**

Windows 10 võimaldab lisada uue töölaua ning lülitada neid vastavalt vajadusele ümber.

Uue töölaua lisamiseks:

• Vajutage tegumiribal **ID** toimingu ikoonile.

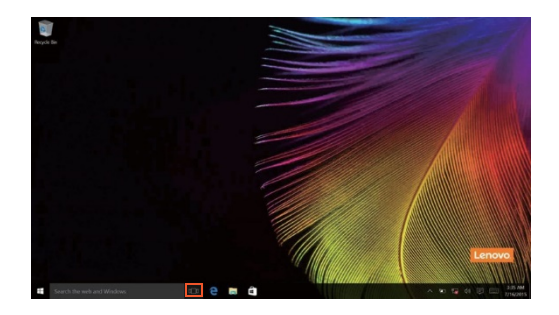

• Vajutage **New desktop**.

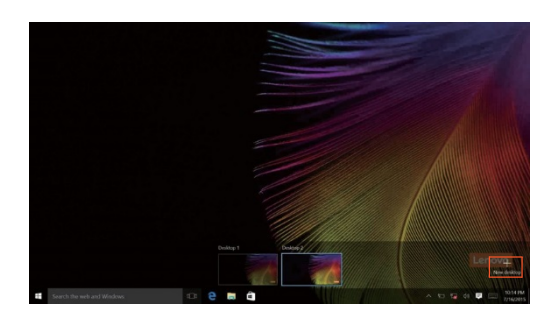

Töölaua vahetamiseks vajutage ikoonile  $\Box$  ning valige sobiv töölaud.

### <span id="page-18-0"></span>**Arvuti ooterežiimi sisse või välja lülitamine ------------------**

Kui olete arvutiga töötamise lõpetanud saate selle lülitada ooterežiimi või siis täielikult välja.

**Arvuti lülitamine ooterežiimi**

Kui soovite arvutit sulgeda lühemaks perioodiks, soovitame kasutada ooterežiimi.

Sellisel juhul toimub arvuti sisse lülitamine oluliselt kiiremini kuna tavapärast käivitusprotseduuri pole vaja läbida.

Ooterežiimi aktiveerimiseks on mitu võimalust:

- Sulgege ekraan.
- Vajutage ning hoidke all toitenuppu kuni 5 sekundit.
- Viige kursor alumisse vasakusse nurka ning vajutage nupule

Start. Valige **Power ○→ Sleep**.

**Märkus:** Enne arvuti liigutamist tuleb see lülitada ooterežiimi. Pöörlev kõvaketas võib rikneda ning põhjustada andmete hävinemise.

Ooterežiimist väljumiseks on mitu võimalust:

• Vajutage ükskõik millist klaviatuuriklahvi.

### **Arvuti välja lülitamine**

Kui te ei soovi arvutit pikemat aega kasutada, tuleks see välja lülitada. Ooterežiimi aktiveerimiseks on mitu võimalust:

• Viige kursor alumisse vasakusse nurka ning vajutage nupule

Start. Valige **Power ○→ Shut down**.

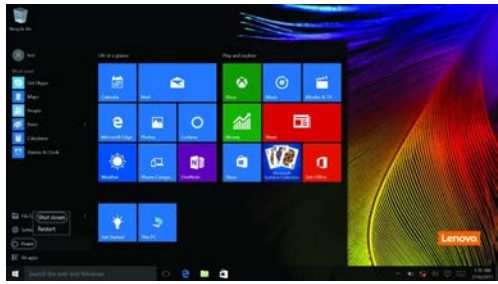

• Tehke Start nupul paremklõps ning valige **Shut down or sign out** →**Shut down**.

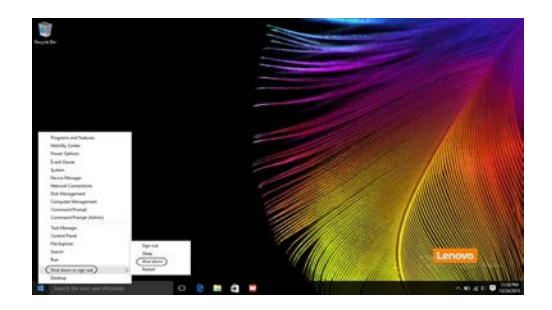

### <span id="page-20-0"></span>**Juhtmevaba võrguga ühendamine --**

### **Juhtmevaba ühenduse lubamine**

WiFi ühenduse loomiseks on mitu võimalust:

- Vajutage ACTION CENTER ikoonile  $\Box$  ning eemaldage valik **Airplane mode**.
- Vajutage  $\left\lfloor \frac{m}{n} \right\rfloor$ lennurežiimist väljumiseks.
- Vajutage **Settings** → **Network & Internet** → **Airplane mode**  avaneb seadistuste lehekülg. Lülitage lennurežiim välja.

### **Juhtmevaba võrguga ühendumine**

Peale juhtmevaba ühenduse aktiveerimast alustab arvuti võrkude skaneerimist ning kuvab leitud võrgud loendina. Valige loendist võrgu nimetus ning vajutage **Connect**.

**Märkus:** Mõned võrgud võivad olla salasõnaga kaitstud. Nende võrkude kasutamiseks tuleb küsida teenusepakkuja käest salasõna.

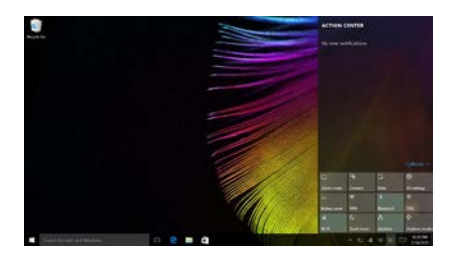

### <span id="page-21-0"></span>**Windows abi --------------------------------------------------------------**

Kui operatsioonisüsteemi kasutamisel tekib probleeme, avage "Windows Get Started" rakendus. Avamiseks:

• Viige kursor alumisse vasakusse nurka ning vajutage nupule Start. Valige **All apps** menüüst **Get Started**.

### <span id="page-22-0"></span>**Peatükk 3. Süsteemi taastamine**

### <span id="page-22-1"></span>**Taaskäivitaimine nupu abil ---------------------**

**Push-button reset** on integreeritud taastamisfunktsioon, mis võimaldab kasutajatel oma operatsioonisüsteemi taastada. See säilitab andmed ja olulisi seadeid, ilma vajadusete teha oma andmetest varukoopia. Kasutada saab alljärgnevaid funktsioone:

### **Arvuti värskendamine**

Parandab tarkvara installimisel tekkinud probleemid, paigaldades uuesti tehase vaikimisi määratud konfiguratsiooni. Säilivad kasutaja andmed, olulised seaded ning alla laetud rakendused.

### **Arvuti lähtestamine**

Kasutatakse arvuti müümisel vms. Lähtestatakse tehase vaikimisi määratud konfiguratsioon ning kustutatakse kõik kasutaja andmed ja alla laetud rakendused.

#### **Funktsiooni Push-button reset kasutamine**

**Push-button reset** funktsiooni saab käivitada, kasutades ühte järgmistest meetoditest:

- Novo nupp:
	- Sulgege arvuti ja oodake vähemalt 5 sekundit. Vajutage nuppu "Novo" ning valige "BIOS setup"
- Seaded:
	- **Settings** → **Update & security** → **Recovery** → **Advanced startup** → ning valige

#### **Restart now**.

Lisainfot leiate failist Windows Help and Support.

#### **Arvutisse on paigaldatud Windowsi operatsioonisüsteem. Kuidas saate kindlaks teha, kas Windowsi koopia on eelinstallitud?**

Seadme pakendilt leiate vastava kleebise. **Kontrollige** OS infosildile trükitud infot. Kui lisatud on **Windows või** WIN, on süsteem paigaldatud.

### **Eemaldasin eelinstallitud tarkvara, kuid vaba kettaruum oluliselt ei suurenenud.**

Teie arvutis töötavas Windowsi süsteemis võib Compact tehnoloogia olla lubatud. Compact toega Windows arvutitel on enamus faile eelinstallitud taastesektsiooni ning tavalisel eemaldamisel neid ei kustutata.

### **Kuidas saan ma kindlaks teha, kas minu arvutis on Compact tehnoloogia lubatud?**

Compact tehnoloogia on tavaliselt sisse lülitatud Windows 10 Update süsteemis (SSD või MMC). Arvuti kontrollimiseks

- 1 Tehke Start nupul paremklõps ning valige **Disk Management**.
- 2 Disk Management programm käivitub.

Kui **Wim Boot** on märgitud, on Compact tehnoloogia lubatud.

Windows OS (C:) 25.11 GB NTES Healthy (Boot, Page File, Crash Dump, Wim Boot, Primary Partition)

**Kuskohast leian ma arvuti riistvara draiverid?** Kui arvutile on eelpaigaldatud Windows operatsioonisüsteem, leiate kõik vajalikud draiverid arvuti kõvaketta sektsioonist D

(valitud mudelitel sektsioonist C). Kui te ei leia vajalikke riistvara draivereid, laadige need alla Lenovo klienditoe veebilehelt.

 **Märkus:** Lenovo toe veebilehelt leiate kõige uumad draiverid.

### <span id="page-24-1"></span><span id="page-24-0"></span>**Korduma kippuvad küsimused ----------------------------**

**----------------------------------------**

Korduma kippuvad küsimused kategooriate kaupa.

**Informatsiooni otsimine**

### **Milliseid ohutusnõudeid peaksin ma arvuti kasutamisel järgima?**

Ohutusjuhised leiate arvtiga kaasasolevast juhendit Lenovo Safety and General Information Guide. Tutvuge kõikide juhistega ning järgige neid alati.

#### **Kuskohast leian ma arvuti tehnilised andmed?**

Tehnilised andmed leiate arvutiga kaasas olevatelt infolehtedelt.

#### **Kuskohast leian ma arvuti garantiitingimused?**

Garantiitingimused leiate arvutiga kaasas olevatelt infolehtedelt.

**Eelpaigaldatud tarkvara ning draiverid**

### **Kuidas ma leian arvutisse paigaldatud tarkvara plaadid?**

Arvutiga pole kaasas paigaldusplaate. Kui soovite rakendusi uuesti installida, leiate vajalikud failid arvuti kõvaketta sektsioonist D (valitud mudelitel sektsioonist C). Lisaks leiate vajaliku tarkvara Lenovo kodulehelt.

### **Kuskohast leian ma arvuti riistvara draiverid?**

Kui arvutile on eelpaigaldatud Windows operatsioonisüsteem, leiate kõik vajalikud draiverid arvuti kõvaketta sektsioonist D (valitud mudelitel sektsioonist C). Lisaks leiate vajalikke draivereid Lenovo kodulehelt.

### **BIOS setup utility**

#### **Mis on "BIOS setup utility"?**

"BIOS setup utility" on ROM-baasil välja töötatud tarkvara. See kuvab arvuti baasinformatsiooni ning pakub võimalusi riistvara režiimi seadistamiseks ning turvasätete tegemiseks.

#### **Kuidas käivitada "BIOS setup utility" tarkvara?**

"BIOS setup utility" käivitamiseks:

- 1 Lülitage arvuti välja
- **2** Vajutage nuppu "Novo" ning valige "BIOS setup"

### **Kuidas muuta arvuti käivitumisrežiimi?**

Valida saab kahe režiimi vahel: **UEFI** ning **Legacy Support**. Käivitumisrežiimi muutmiseks käivitage "BIOS setup utility" ning valige menüüst kas **UEFI** või

**Legacy Suppor**t.

#### **Milleks muuta arvuti käivitumisrežiimi?**

Vaikimisi on määratud **UEFI** režiim. Kui soovite paigaldada Windows Legacy operatsioonisüsteemi (vanemad kui Windows 8), tuleb valida **Legacy Support**., vastasel juhul ei saa seda paigaldada. Legacy Windows, Linux või Dos paigaldamiseks tuleb käivitumisrežiimi muuta.

### **Abi**

### **Kuidas ma saan tugiteenusega ühendust?**

Vt Peatükk 3. Juhised leiate arvutiga kaasasolevast juhendist Lenovo Safety and General Information Guide

### <span id="page-26-0"></span>**Tõrkeotsing--------------------------------------------------------------**

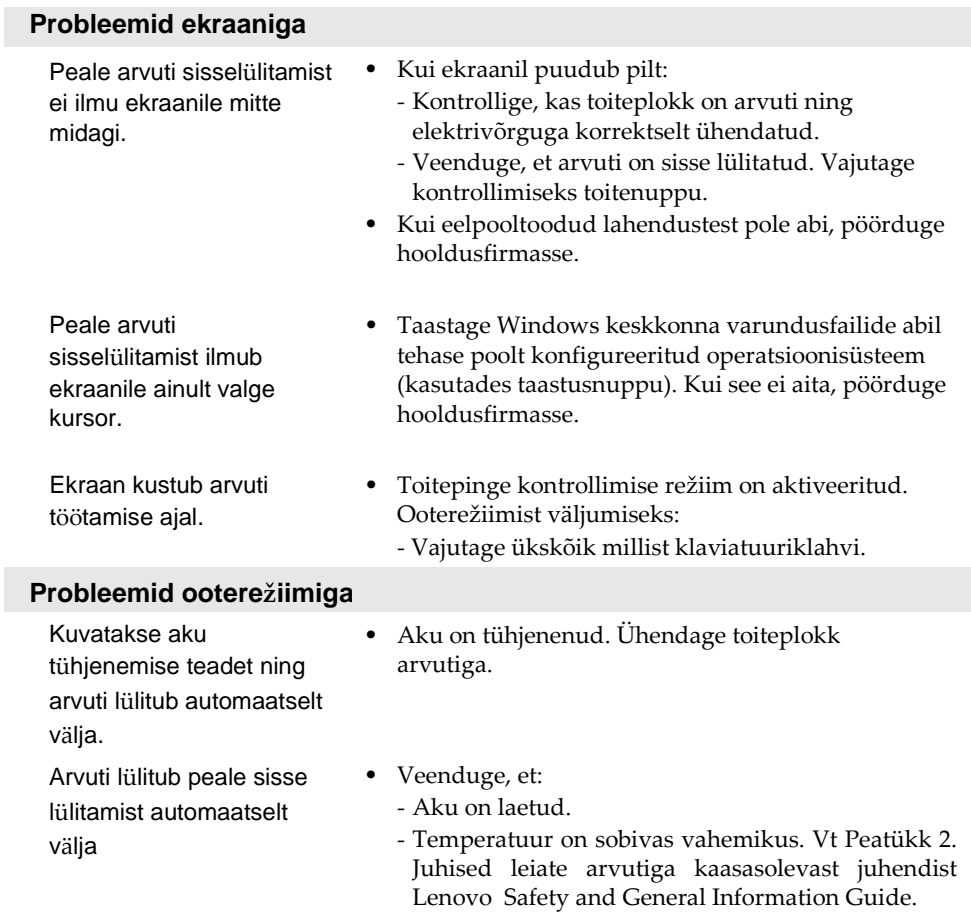

**Märkus:** Kui aku on laetud ning temperatuur on sobiv, pöörduge hooldusfirmasse.

Arvuti ei lülitu ooterežiimilt sisse ning see ei tööta.

- **•** Kui arvuti on ooterežiimis, ühendage kõigepealt toiteplokk arvutiga ning seejärel vajutage kas Windows nuppu või toitenuppu.
- **•** Tehke arvutile taaskäivitus. Salvestamata andmed võivad kaduda. Arvuti taaskäivitamiseks hoidke toitenuppu vähemalt neli sekundit all. Kui arvuti ei reageeri, eemaldage toiteadapter.

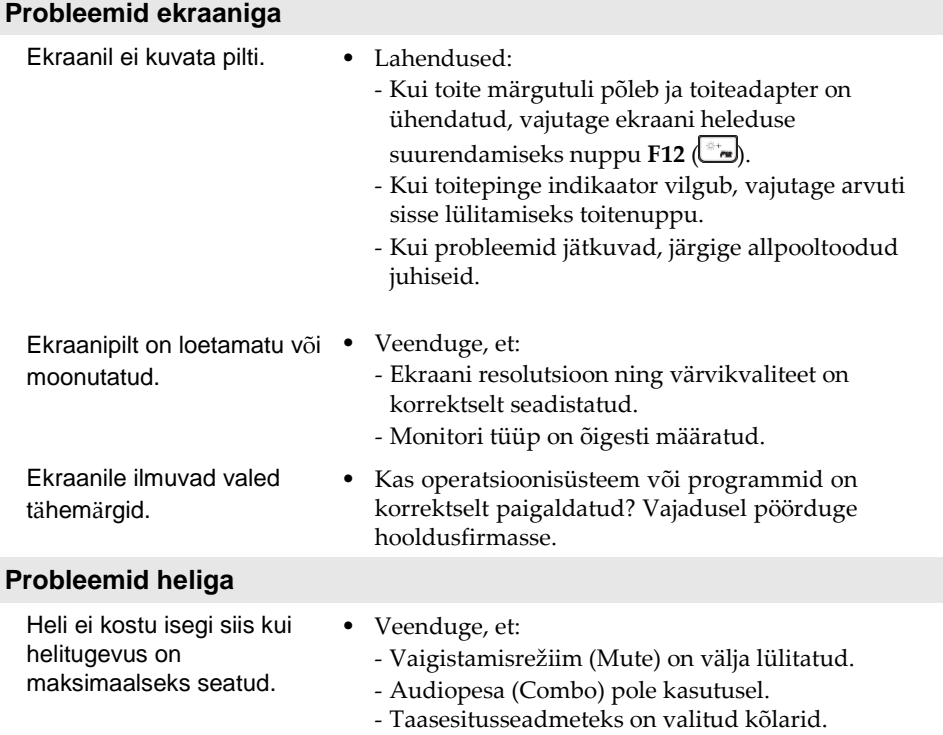

## **24**

### **Aku probleemid**

Arvuti lülitub enne tühjenemise märgutule süttimist välja. *või*  Arvuti ei lülitu peale tühjenemise märgutule süttimist välja.

#### **Teised probleemid**

Arvutiga ühendatud lisaseade ei toimi.

**•** Laadige akut.

- Arvuti ei reageeri. Arvuti välja lülitamiseks hoidke toitenuppu vähemalt kaheksa sekundit all. Kui arvuti ei reageeri, eemaldage toiteadapter.
	- Kui arvuti lülitub suhtluse ajal unerežiimi, võib see lukustuda. Võrgus töötamise ajaks tuleb unerežiimi lülitumine deaktiveerida.
	- Kui arvuti on sisse lülitatud, võib sellega ühendada (või lahti ühendada) ainult USB kaableid. Vastasel juhul võib arvuti rikneda
	- Kui kasutate USB kaabliga ühendatud seadmeid, mis tarbivad palju voolu (näiteks DVD salvesti), tuleb kasutada täiendavat toiteplokki. Vastasel juhul ei pruugi lisaseadmega ühenduse loomine õnnestuda ning arvuti võib välja lülituda.

### <span id="page-29-0"></span>**Kaubamärgid**

Alljärgnevad on Lenovo kaubamärgid USA-s ning teistes riikides.

Lenovo

Microsoft ja Windows on firma Microsoft Corporation kaubamärgid USA-s ning teistes riikides.

Teised tooted ja kaubamärgid kuuluvad nende omanikele